Zugang moodle Plattform Lernraum Berlin

Für den Zugang zur Lernraum-Seite zunächst die Webseite: [www.lernraum-berlin.de](http://www.lernraum-berlin.de/) im Browser aufrufen, dann die folgende Schritte "abarbeiten"

Sie sind hier: [Home](http://www.lernraum-berlin.de/start/home.html) > [Neu hier?](http://www.lernraum-berlin.de/start/neu_hier.html) > Anmelden: So geht's

- Damit Sie mit der moodle-Plattform vom Lernraum Berlin arbeiten können, müssen Sie sich einen Benutzerzugang anlegen.
- Klicken Sie dazu zunächst rechts im Kopfbereich der Seite [www.lernraum-berlin.de](http://www.lernraum-berlin.de/) auf die Schaltfläche "Login":
	- DEMO LOG-IN SUCHE HILFE
- Sie gelangen dadurch auf die Login-Seite. Klicken Sie dort in der rechten Spalte den Link zum Formular "Neuer Zugang" an:

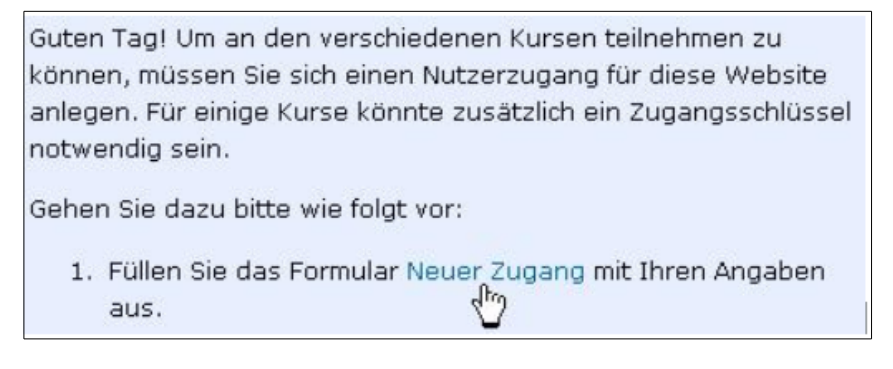

Alternative: Klicken Sie rechts unten auf **Neuen Zugang anlegen?**

Neuen Zugang anlegen?

• Füllen Sie dann bitte das Registrierungsformular aus:

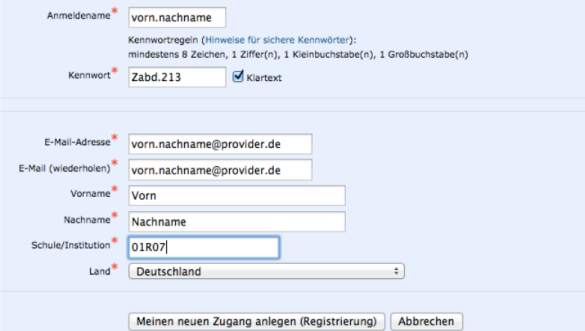

- Der Anmeldename kann frei gewählt werden (falls nicht schon vergeben). Wir empfehlen: **vorname.nachname**
- Bitte wählen Sie ein sicheres Kennwort. Achten Sie auf die angegebenen Kennwortregeln.
- Bitte geben Sie eine gültige E-Mail-Adresse ein.
- Nachdem Sie alle Felder ausgefüllt haben, klicken Sie auf "Meinen neuen Zugang anlegen".
- Sie sollten dann folgende Bestätigung erhalten:

Zugang moodle Plattform Lernraum Berlin

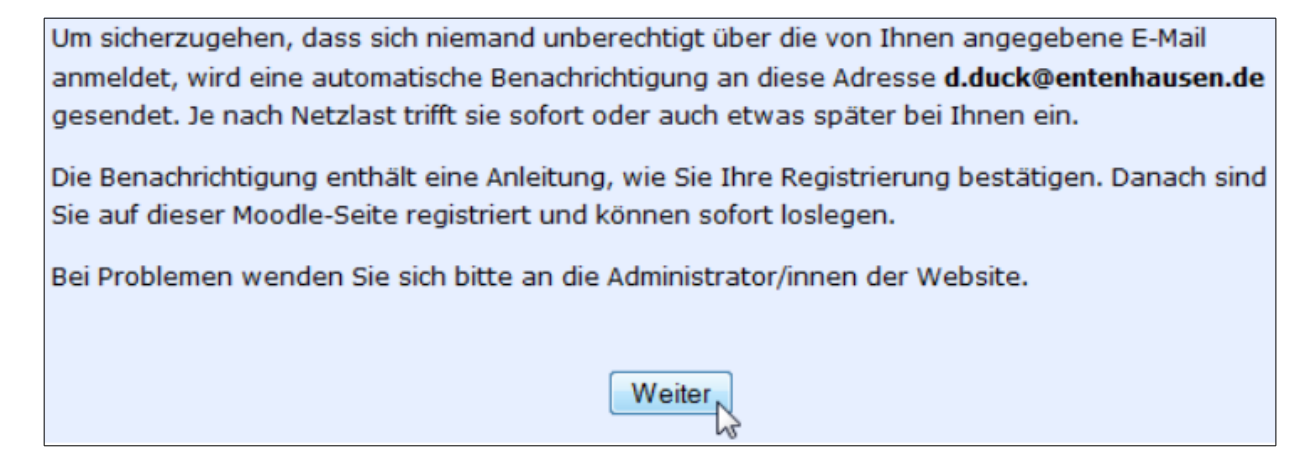

• Sie erhalten eine E-Mail an die von Ihnen angegebene Adresse:

**Guten Tag Donald Duck,** 

unter Verwendung Ihrer E-Mail-Adresse ist ein neuer Zugang zum Lernmanagementsystem Moodle unter 'Lernraum Berliner Schulen' angemeldet worden. Wenn dies richtig ist, bestätigen Sie bitte die Anmeldung über den folgenden Link:

http://www.lernraum-berlin.de/moodle/login/confirm.php?data=a361s0cw3vtpzmU/superduck

Kontrollieren Sie bitte zunächst, ob alle Zeichen der obigen Zeile in dem Link enthalten sind. Falls im Anmeldenamen ein Leerzeichen enthalten ist, kann der Link unterbrochen sein. Klicken Siedannaufden Link und ergänzen Sie im Browser in der URL-Adresse die restlichen Zeichen des Links.

- Klicken Sie dort auf den Link, um Ihre Anmeldung zu bestätigen.
- Sie haben sich erfolgreich im Lernraum Berlin angemeldet und können sich jetzt unter [www.lernraum](http://www.lernraum-berlin.de/moodle/)[berlin.de](http://www.lernraum-berlin.de/moodle/) mit Ihrem Anmeldenamen und Ihrem Kennwort einloggen.

Den Kurs zur Lernraumseite finden Sie unter: [Kurse](https://www.lernraum-berlin.de/moodle/course/index.php?categoryid=864) / [Schulen](https://www.lernraum-berlin.de/moodle/course/index.php?categoryid=863) / [05 Spandau](https://www.lernraum-berlin.de/moodle/course/index.php?categoryid=504) / [Kant-Gymnasium](https://www.lernraum-berlin.de/moodle/course/index.php?categoryid=24) / [05Y02 LWB Kurs 7](https://www.lernraum-berlin.de/moodle/course/view.php?id=8142)

Bei der Einschreibung werden Sie nach einem Einschreibeschlüssel gefragt. Dieser wird Ihnen gesondert mitgeteilt.

Wenn alles klalppt sind Sie von nun angemeldet.